# **Tilastointi- ja Tulospalveluohjelman käyttöohje**

**( Versio 1.18.xx: 6.10.2017)**

**Tarkasta aina TiTun avauduttua sen versionumero alareunasta ja jos ei täsmää yllä olevaan, niin hae päivitetty ohje Toimitsijat-välilehdeltä: <http://www.finhockey.fi/index.php/joukkueelle/materiaalipankki>**

# **ETUKÄTEISVALMISTELUT**

- **1. Asenna java tulospalvelun ohjesivuilla olevalla ohjeella: <http://www.finhockey.fi/index.php/joukkueelle/materiaalipankki>**
- **2. TiTu toimii parhaiten Windows-tietokoneessa. TiTu ei toimi tabletilla, koska niihin ei pysty asentamaan Javaa, emmekä toistaiseksi suosittele vaihtoehtoisia käyttöjärjestelmiä (iOS/Linux).**
- **3. Internet Explorerin version 8 (tai aiempi) kanssa on todettu ongelmia Palvelusivuston käytössä, suosittelemme käyttämään päivitettyjä versioita selaimista.**
- **4. Käytä jäähalleilla ensisijaisesti langallista nettiyhteyttä, jos sellainen on saatavilla, sillä wlan-yhteyden kanssa yhteys palvelimen tietokantaan voi katketa, eikä välttämättä palaudu automaattisesti itsekseen. Tällöin ohjelmaan tallennetut tiedot eivät siirry palvelimelle (eikä seurantasivulle tai pöytäkirjaan) ollenkaan.**

**Lue ohjesivuilta "Verkko-ongelman korjaus"-tiedosto.**

# **2. Ennen ottelun alkua**

- **1. Kirjaudu palvelusivustolle KOTIJOUKKUEEN tunnuksilla osoitteessa:**  http://www. palvelusivusto.fi/
- **2. Valitse vasemmalta valikosta: "Päivän ottelun kokoonpano ja tilastointi", keskeltä pudotusvalikosta oikea sarja. Alle ilmestyy joukkueen pelit ja ottelupäivän mukaiseen peliin napit: "Kokoonpano" Klikkaa sitä, jolloin alle tulee "Tilastointi" ja sarjan tason mukaisesti muita valittavia nappeja.**
- **3. Voit tarkastaa kokoonpanot painamalla kokoonpanot, jolloin alapuolelle sarjakokoonpanon viereen ilmestyy ottelukokoonpanot. Järjestelmän OTTELUKOKOONPANOSSA PITÄÄ OLLA JOKAISELLA PELAAJALLA PELIPAIKKA (MV/VP/OP/VL/KH/OL), KENTÄLLINEN JA PELINUMERO. Joukkueenjohtaja on ne siis syöttänyt ottelupäivänä ja kirjuri ne tarkastaa. Jos on eriäväisyyksiä, niin kirjuri selvittää joukkueenjohtajan kanssa oikeat merkinnät ennen ottelun alkua. TUOMAREITA EI SYÖTETÄ. JOUKKUEEN TOIMIHENKILÖITÄ EI SYÖTETÄ.**
- **4. TiTuun pääsee painamalla "Tilastointi"-nappia. Huomaa, että se avautuu erillisenä ohjelmana ja joukkuesivusto jää avoimeksi selaimeen. TiTu ei ole käynnistyttyään riippuvainen Joukkuesivuston aukiolosta. Voit siis muokata kokoonpanoja tarvittaessa joukkuesivulta ja tallennettuasi muutokset ne pitää päivittää Tituun sen oikeassa yläreunassa olevasta "Lisäasetukset"-napista avautuvasta näkymästä (Ks. ohjeen kohta "m" )**
- **5. Kirjaudu ohjelmaan syöttämällä yhteystietosi.**

# **Käyttäjän nimi (Etunimi Sukunimi) tulostuu pöytäkirjaan kirjuriksi.**

**Puhelinnumeroa voidaan käyttää kirjurin tavoittamiseksi ottelun aikana. Pidä siis myös puhelimesi auki ja näkyvillä. Klikkaa lopuksi "Kirjaudu".** 

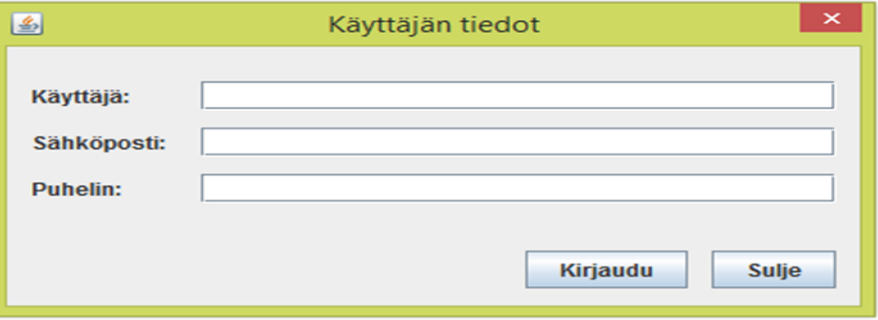

#### **Tämän jälkeen TiTu aukeaa erillisenä ohjelmana:**

& GameState

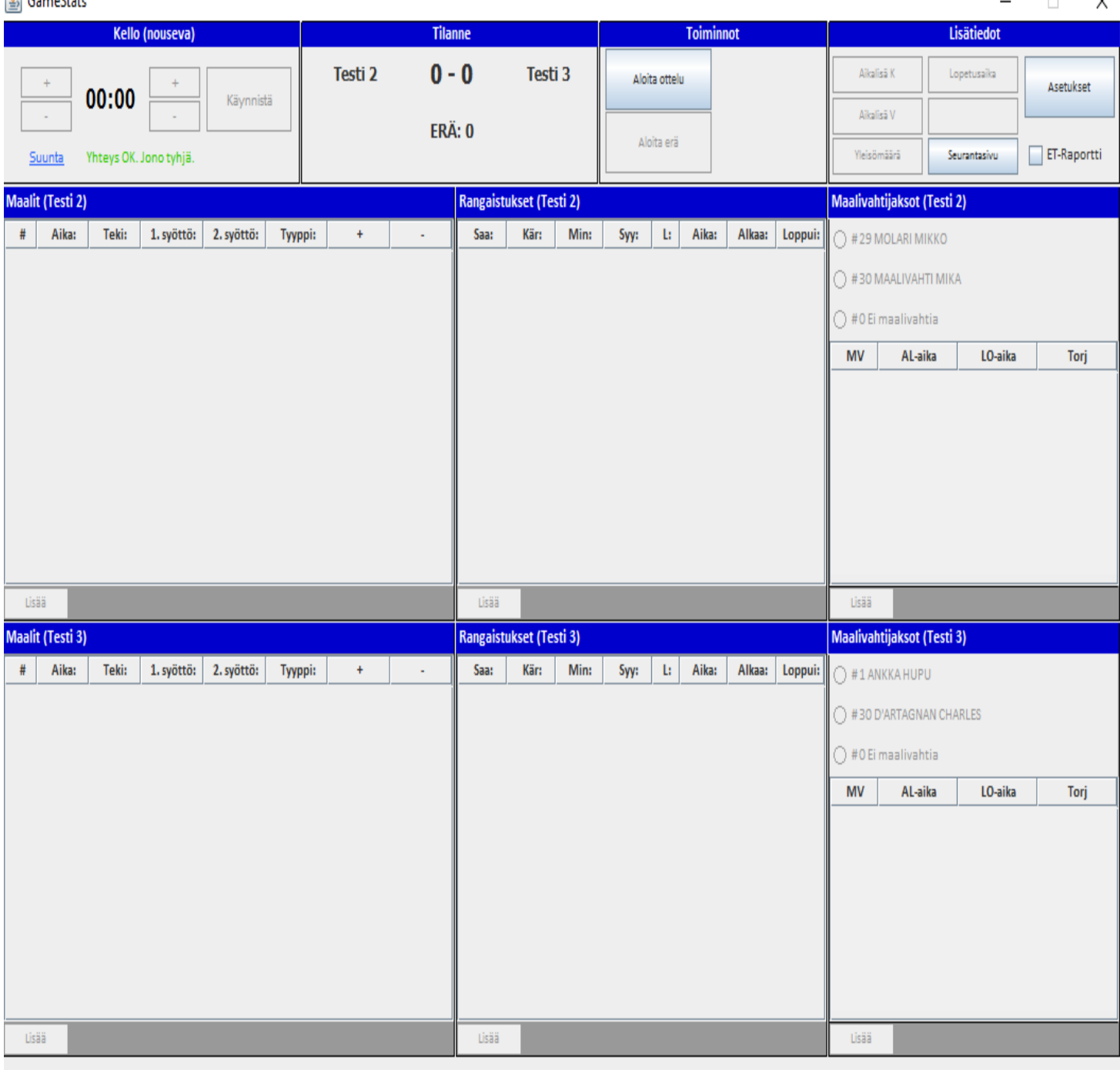

ver 1.04

 $\ddot{\phantom{0}}$ 

# **3. Ottelutietojen syöttö.**

**TiTu toimii myös internet-yhteyden katketessa. Pelikellon alla näkyy teksti vihreällä, kun palvelinyhteys on toiminnassa. AVAA AINA OTTELUSEURANTA "Seurantasivu"-linkistä ja seuraa sen kautta, että tilanteet tallentuvat oikein!**

**a. Kun joukkueet ovat kentällä valmiina aloittamaan, niin paina "Aloita ottelu" ja sitten aktivoituva "Aloita erä". Näkyy saman tien seurannassa, että peli olisi alkanut, joten älä paina liian aikaisin.**

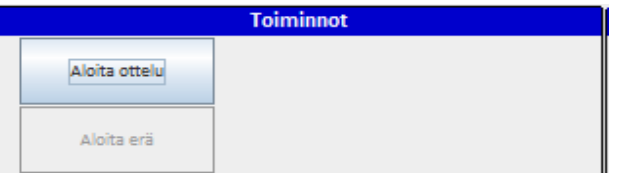

**b. Tarkista maalivahdit ja valitse aloittavat maalivahdit kentälle klikkaamalla oikeaa nimeä ennen kuin voit käynnistää kellon. Ei tarvitse painaa "Lisää"-nappia, vaan klikkaa suoraan nimeä. Esimerkiksi jos maalille tulee #30 MOLARI MIKKO, niin klikkaa hänen nimeään: se riittää. Jos mv vaihtuu pelin kuluessa, valitse oikeaan aikaan klikkaamalla oikea maalivahti. Pelin käydessä pois otettu maalivahti tallentuu klikkaamalla "Ei maalivahtia"-kohdasta, jolloin myös seurantaan saadaan reaaliajassa mv-tyhjä merkintä.** 

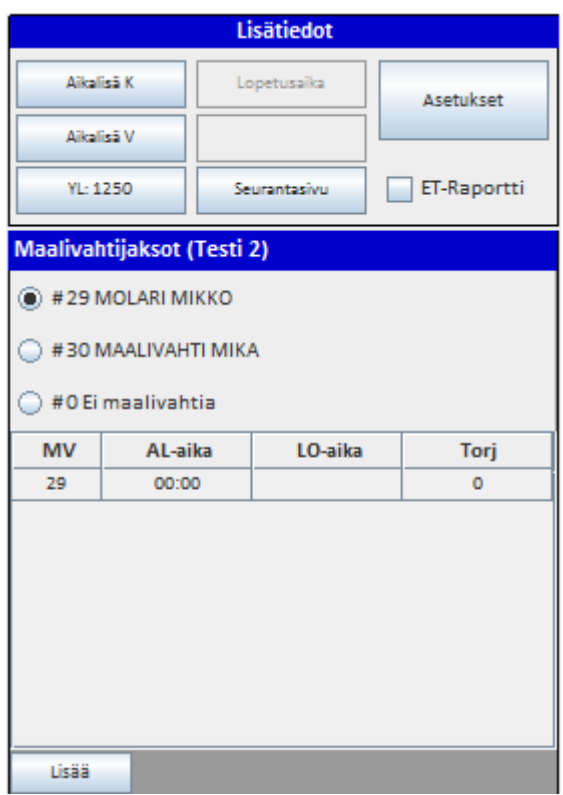

**c. KELLO. Käytä kelloa normaalisti. Voit muuttaa sekunteja ja minuutteja plus- ja miinusnapeilla myös kellon käydessä. Erää ei voi päättää ± napeilla, vaan kellon on annettava käydä erän loppuun. Voit vaihtaa kellon kulkusuuntaa milloin tahansa painamalla "Suunta"-kohdasta.**

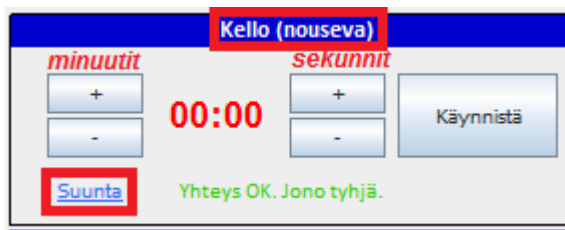

**TÄRKEIN ASIA AINA PELIKATKOLLA ENNEN TAPAHTUMIEN SYÖTTÖÄ:**

**TARKASTA JA KORJAA TITUN KELLO VASTAAMAAN PELATTUA PELIAIKAA ENNEN KUIN ALAT SYÖTTÄÄ MAALIA, RANGAISTUKSIA TAI MUITA TAPAHTUMIA, SILLÄ PELIAIKA TULEE SYÖTTÖRUUTUIHIN SUORAAN TÄSTÄ KELLOSTA. JÄLKIKÄTEEN KORJAAMINEN ON AINA HANKALAMPAA.**

**d. MAALIT. Syöttökentät aukeavat sekä kyseistä ruutua klikkaamalla että "Lisää"-napeista.**

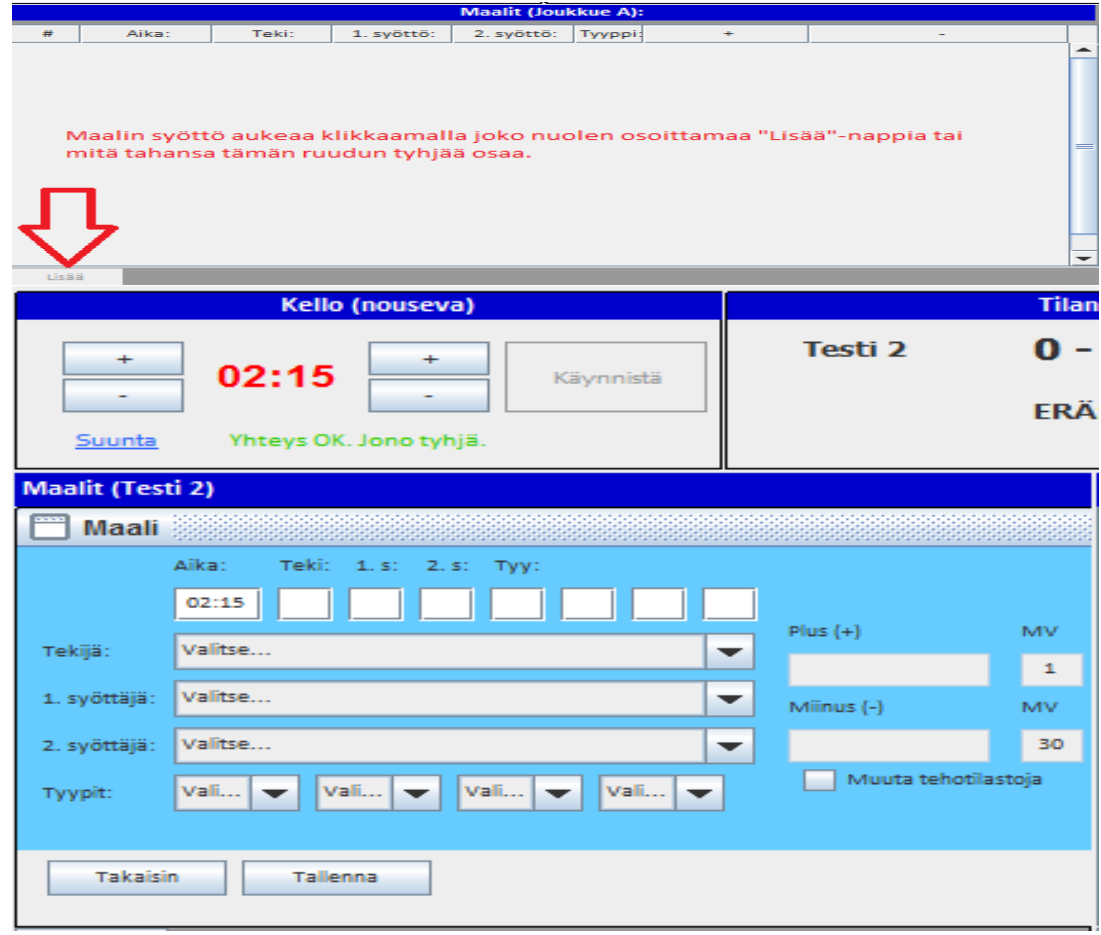

**Tarkista oikea aika ja syötä tuomarin ilmoittamat tekijä ja syöttäjä. Tarkista/korjaa oikea maalityyppi (YV, YV2, AV, AV2, TV, TM, IM, RL, RLO) kyseisen tilanteen mukaisesti. Ohjelma tarjoaa valmiina YV/AV-tilanteet, jos rangaistukset on syötetty oikein, sekä TM/IM, jos maalivahtien poisotot on syötetty oikein.**

**Jos sarjassa on käytössä Plus-miinukset (ainoastaan Liiga, Mestis ja Nuorten SM-liiga), ne tulevat automaattisesti peliajanseurantaohjelmasta, mutta jos yhteys ei toimi, niin pääset editoimaan valitsemalla "Muuta tehotilastoja". Käsin syötössä VÄLILYÖNTI numeroiden väliin. Järjestyksellä ei ole väliä, ruudusta poistuessa korjaa numerojärjestykseen.** 

Maalit (Joukkue A): Aika: Teki: 1. syöttö: 2. syöttö: Erä: Tyyppi:  $#$ 371112222 34822232 28:27  $11$ 1 з 1 4 11 17 19 2 Þ 37:54  $11$ 17 4 1 **AV** 8102224282 41:23 11 **S** Ŀ.  $|vw|$ 581118212 4911222 Editoi syötettyä tietoa klikkaamalla kyseistä tietoriviä (korostettu tässä harmaalla) haluamastasi kohdasta, niin tiedot avautuvat editointia varten.

**Editoi syöttämiäsi tietoja:**

**e. Maalien ja rangaistusten aikoja muuttaessa tunnistaa minuuttien ja sekuntien väliin välimerkiksi pilkun, pisteen, kaksoispisteen ja puolipilkun.**

#### **Epäonnistunut rangaistuslaukaus merkitään RL0 .**

**Jos teet virheellisen RL0-merkinnän onnistuneen rangaistuslaukauksen (RL) sijaan, RL0-merkintää ei voi muuttaa. Poista koko RL0-tallennus ja tallenna maali uudelleen RL-merkinnällä. Muista aina tallentaa myös RL-tilanteen aiheuttanut rangaistus (0 min). Tarkista että tiedot ovat oikein ja korjaa tarvittaessa. Jos editoit aikoja, ole tarkkana.**

**f. RANGAISTUKSET. Syöttökentät aukeavat sekä kyseistä ruutua klikkaamalla että "Lisää"-napeista.** 

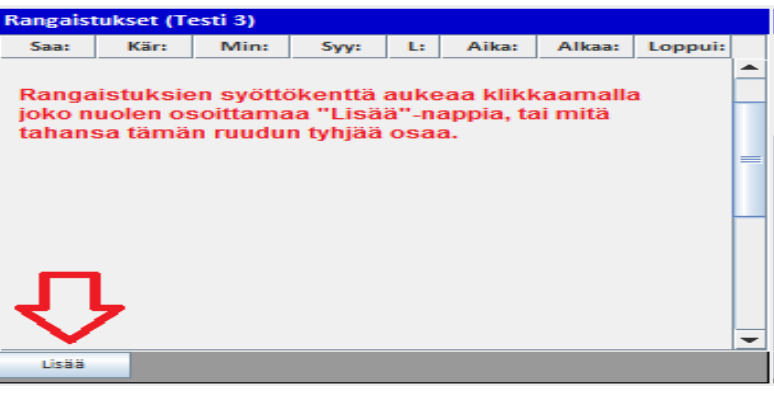

**Rangaistusten syöttöruutu avautuu:**

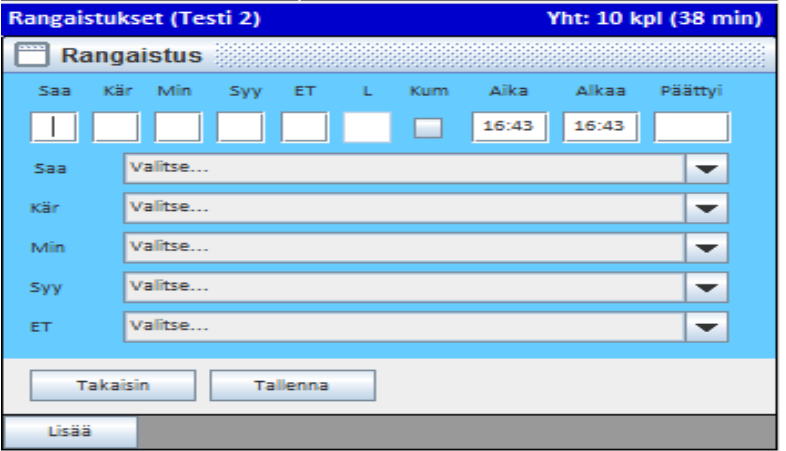

**Saa(ja): Pelaaja, jolle rangaistus tuomitaan (kenttäpelaaja/maalivahti/toimihenkilö)**

**Kär(sijä): Pelaaja, joka kärsii kyseisen rangaistuksen. Tulee Saaja-kentästä automaattisesti, vaihda jos toinen pelaaja kärsii rangaistuksen toisen puolesta tai jos kilpailusääntöjen mukaisesti kärsijää ei käytetä, niin valitse listan lopusta "Ei kärsijää".**

**Min(uutit): Tuomarin tuomitsema minuuttimäärä. Pudotusvalikossa myös yhdistelmärangaistukset, käytös-, peli- ja ottelurangaistusvalinnat** 

**Syy: Rangaistuksen syy (joko syykoodiluettelon mukainen nro tai pudotusvalikosta valittuna teksti) ET: Rangaistuksen tuominnut erotuomari (käytössä vain Liiga- ja Mestis-otteluissa, muilla ei)**

**L: rangaistuksen lisätieto. Vastaa pöytäkirjan L-kenttää. Et voi kirjoittaa tähän mitään, sisältö tulee näkyviin tallentaessa.**

**Kum: Jos rangaistus on kumoutuva, rastita ruutu (huom. muista rastittaa molemmilta joukkueilta, koska kumoutuvia on aina yhtä monta molemmilla joukkueilla.)**

**Aika: Pelikellon aika katkolla, jolloin tuomari tulee rangaistuksen antamaan.**

**Alkaa: Rangaistuksen varsinainen alkamisaika. Tulee normaalisti automaattisesti Aika-kentästä, mutta jos on tarvetta muuttaa muiden rangaistusten perusteella, niin se tehdään manuaalisesti. Muuttamalla tämän kentän tietoja, ohjelma korjaa "Päättyi"-kentän ajan vastaamaan minuuttimääräistä rangaistusta.**

**Päättyi: Rangaistuksen päättymisaika, jonka järjestelmä laskee. ("Alkaa" + "Min" = "Päättyi", poikkeus ottelurangaistus: Päättymisaika on viisi minuuttia myöhemmin kuin alkamisaika). Yleensä ei siis tarvitse puuttua koko kenttään. Kaikki rangaistukset päättyvät viimeistään ottelun päätökseen, jonka järjestelmä hoitaa automaattisesti silloin.**

**Rangaistuksien syötön voi tehdä sekä näppäimillä että pudotusvalikosta. RANGAISTUKSET SYÖTETÄÄN AINA ANTOAJAN MUKAAN. Rangaistuslaukauksen aiheuttaneen rikkeen voi syöttää joko numerolla 0 tai pudotusvalikosta "RL". Ottelurangaistus on numeroarvoltaan 25 tai pudotusvalikossa "OR".**

**Pudotusvalikoista voit valita myös 2+2, 2+10 ja 5+20. Näitä yhdistelmärangaistuksia ei voi tehdä numerovalinnoilla ylärivillä, AINOASTAAN pudotusvalikosta.**

**HUOM! Pudotusvalikko tekee yhdistelmärangaistuksissa saman syykoodin molempiin rangaistuksiin (sääntökirjan mukaisesti), joten ole tarkkana, mitä tuomari tuomitsee. Esimerkiksi 2 min kampituksesta ja 10 min epäurheilijamaisesta käytöksestä: ei sama syy molemmissa. Voit käyttää yhdistelmävalikkoa, mutta muista korjata käytösrangaistuksen syy. TiTu lisää toisen pienen rangaistuksen, 10min tai 20 min rangaistuksen suoraan rangaistusruutuun tallentaessa samalla syykoodilla sekä muokkaa alku- ja loppuajat oikein:** 

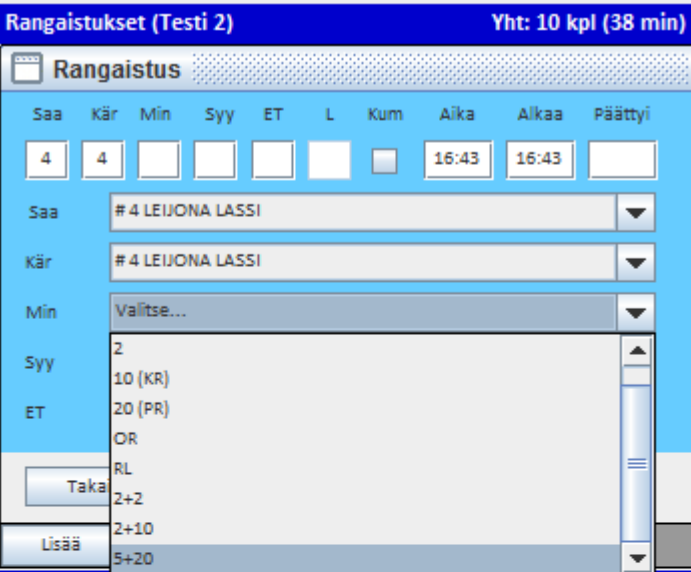

Pudotusvalikosta voit valita oikean rangaistusminuuttimäärän, sekä yleisimmät yhdistelmärangaistukset, jolloin järjestelmä huolehtii perustapauksissa oikeista merkinnöistä.

Jos valitset yhdistelmärangaistuksen (2+2, 2+10 tai 5+20, niin muista tarvittaessa vaihtaa kärsijä, niin järjestelmä tallentaa suoraan oikein.

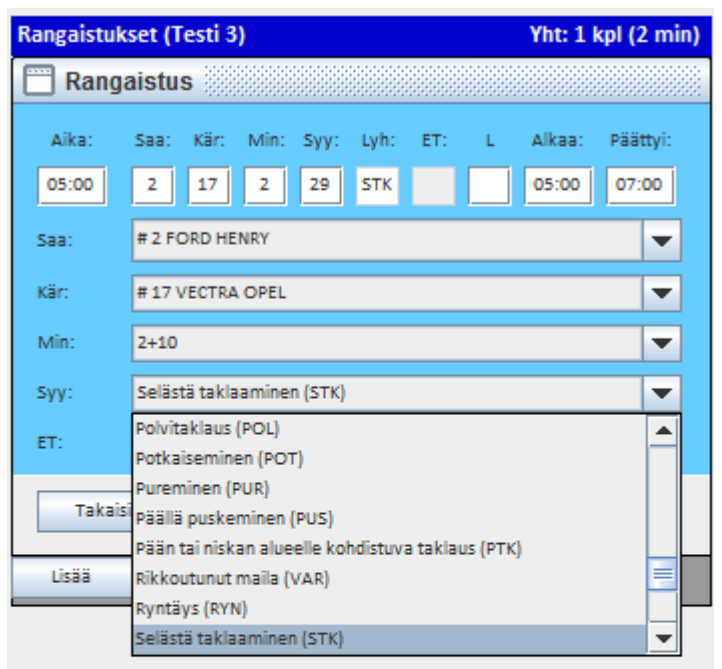

Rangaistuksien syyt ovat pudotusvalikossa aakkosjärjestyksessä (avattuasi valikon voit siirtyä listalla painamalla näppäimistössä vastaavaa kirjainta, eli esim. "S"kirjaimella hyppää suoraan ensimmäiseen S:llä alkavaan syykoodiin)

Valittuasi syyn ja jos ei ole kumoutunut rangaistus tai "kolmas rangaistus kellossa", jolloin alkamisaikaa tarvitsee korjata, niin paina "Tallenna", jolloin rangaistus tallentuu.

#### **Näkyy siis Titun rangaistusruudussa näin:**

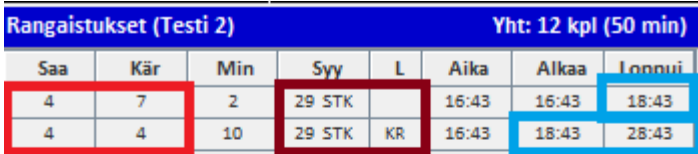

Pienen rangaistuksen kärsii #7, syykoodit tulevat oikein ja L-kenttään oikea merkintä. Alkamisajat tulevat oikein, sillä pieni rangaistus alkaa ajassa 16:43, päättyy 18:43 (#7 pääsee kentälle) ja #2 käytösrangaistus alkaa. Käytösrangaistus päättyy 10 minuuttia alkamisesta, jolloin pelaaja pääsee pelikatkolla pois rangaistusaitiosta.

# **YLIVOIMAMAALI JA RANGAISTUKSIEN PÄÄTTÄMINEN**

**Koska jääkiekko on monitahoinen peli moninaisine sääntöineen, ei kaikkia poikkeuksia voida mitenkään ottaa huomioon ja ohjelmallisesti pakottaa kirjuri tiettyyn merkintään ilman poikkeusta, joten käyttäjän on aina tarkastettava järjestelmän tarjoamat tiedot ennen tallennusta. Tämän vuoksi järjestelmässä voidaan muokata kaikkia tallennuksia, jotta ottelutapahtuma voidaan kirjata juuri siten, kuin ottelu on edennyt.**

**Jos ylivoimalla pelaava joukkue tekee maalin, järjestelmä tarjoaa YV- tai YV2 (kahden pelaajan ylivoima)- tilannetta maalin tyyppimerkinnäksi:** 

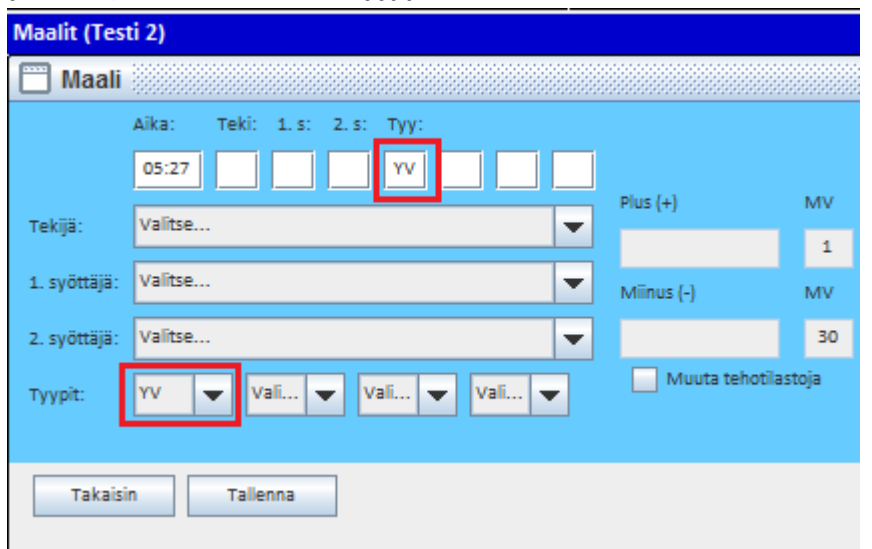

**Tallenna tuomarin ilmoittama maalintekijä ja syöttäjä(t).**

**Järjestelmä avaa ruudun, josta voit valita päätettävän rangaistuksen:** 

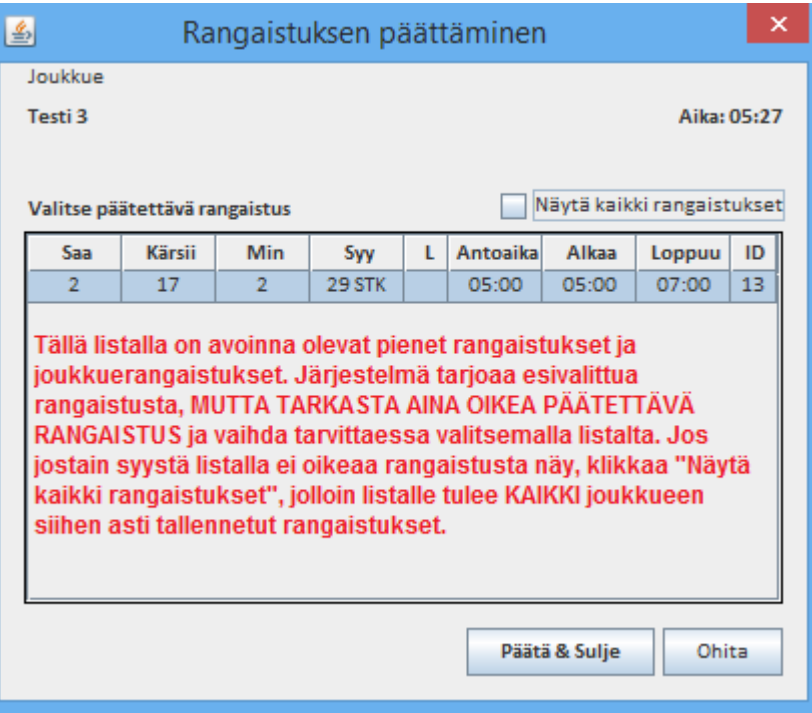

**Valitse vain oikea rangaistus ja paina "Päätä & Sulje", niin järjestelmä vaihtaa päätösajan.**

**Jos kyseiseen YV-maalin päättyvä rangaistus vaikuttaa muihin tuomittuihin rangaistuksiin (esim. yhdistelmärangaistukset, tai siirtyvät rangaistukset), niin järjestelmä avaa uuden "Rangaistuksen aloittaminen"-ikkunan:**والمست

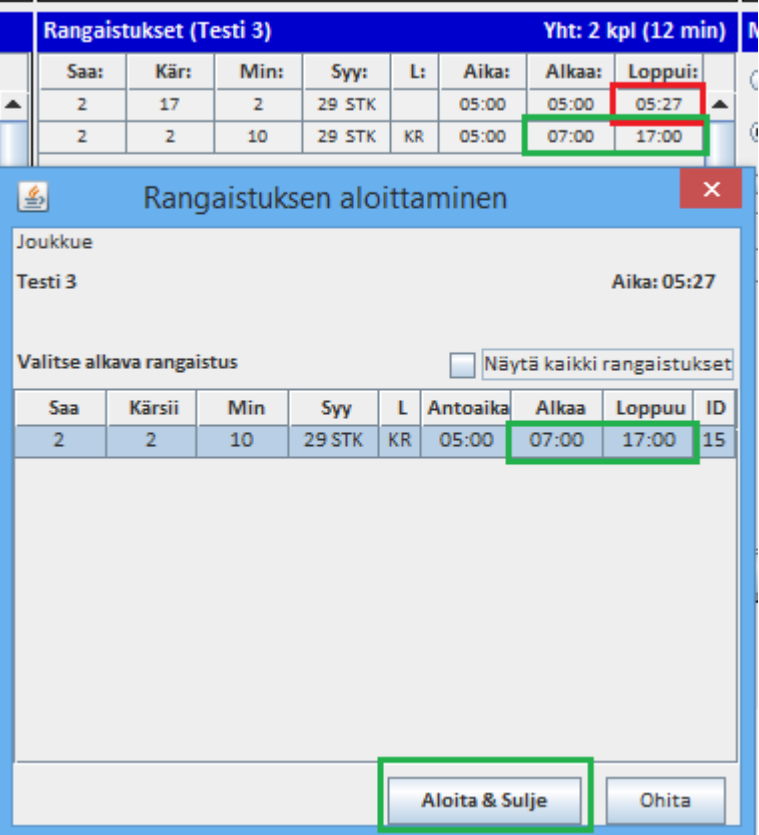

#### **Valitse oikea alkava rangaistus ja paina "Aloita & Sulje", jolloin järjestelmä korjaa alku- ja loppuajat vastaavasti.**

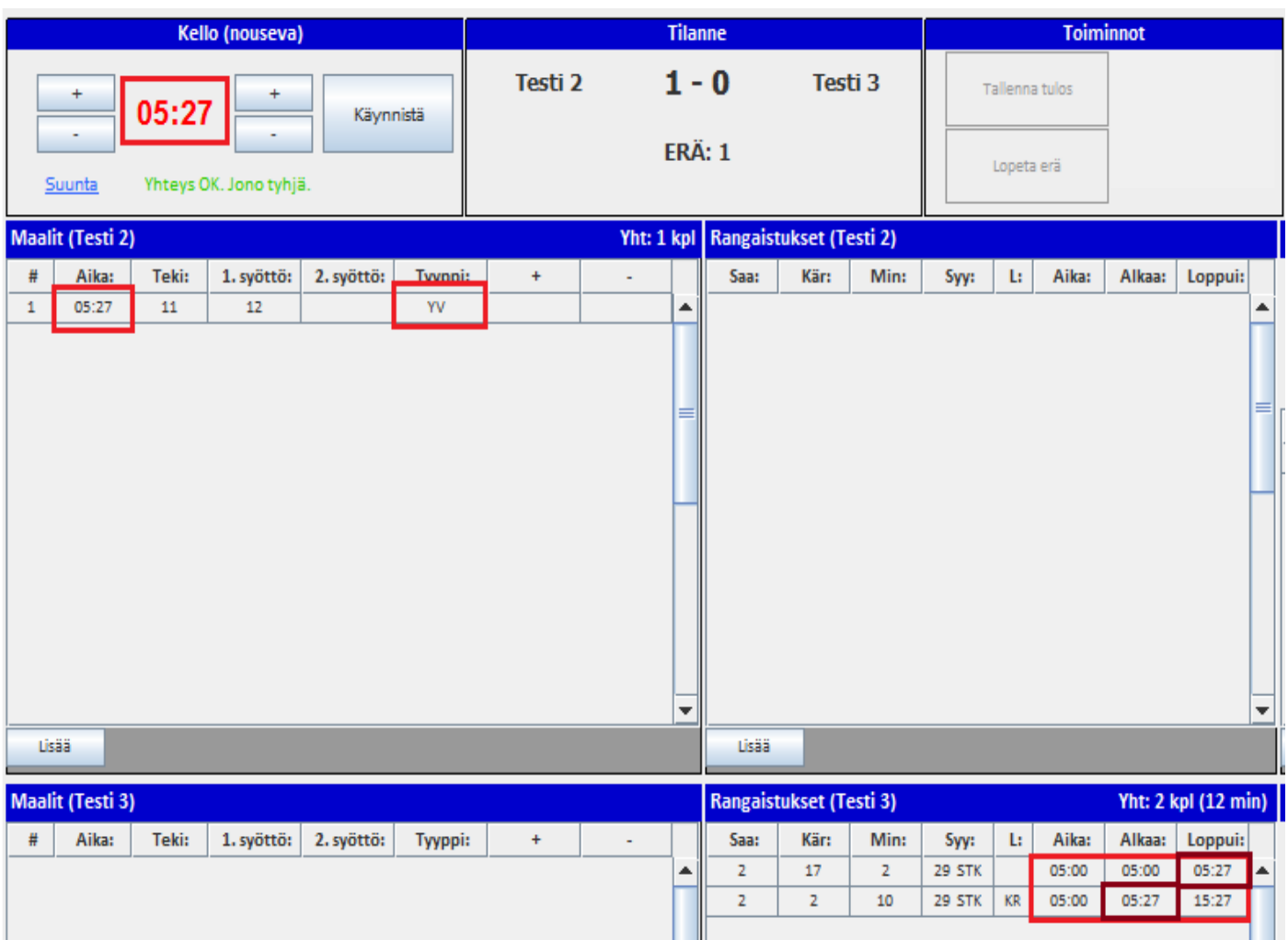

**g. ERÄN PÄÄTÖS. Erän päätyttyä ohjelma avaa maalivahtijaksot torjuntojen tallentamiseksi. Kun torjunnat on tallennettu, paina "Lopeta erä"-nappia. Ohjelma suorittaa muutamia tarkistuksia ja ilmoittaa löytämistään epäselvyyksistä seuraavalla näkymällä:**

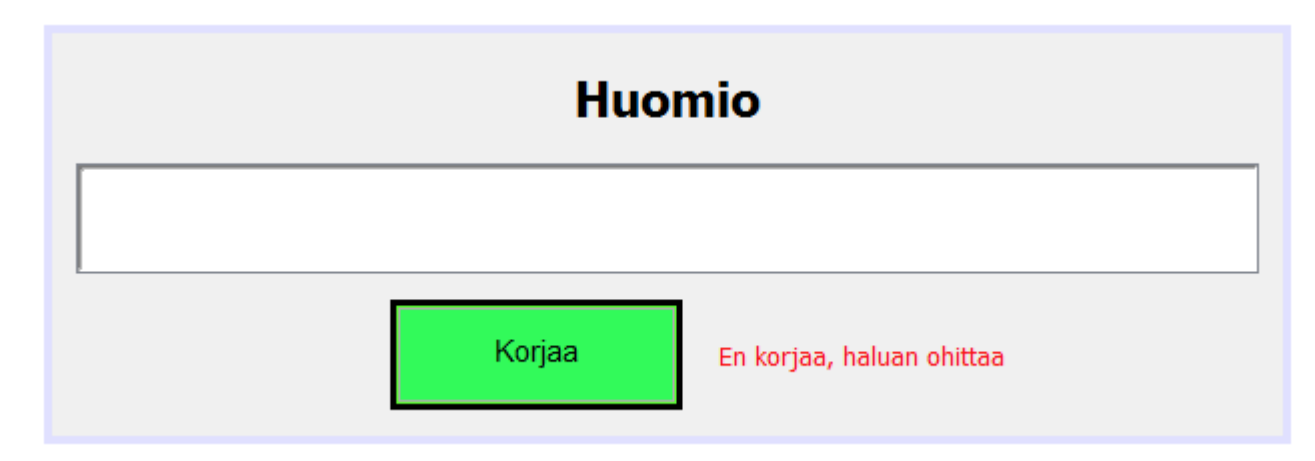

**Valitse "Korjaa" ja tee tarvittavat korjaukset ja paina uudestaan "Lopeta erä", jolloin tarkistus toistuu. Jos tietoisesti haluat ohittaa ilmoituksen, niin valitse "En korjaa, haluan ohittaa".**

**h. TARKISTA KAIKKI MERKINNÄT/AJAT! Varsinkin, jos mv on vaihdettu/ollut poissa.**

**Maalivahtijaksoissa tulee olla sekunnilleen koko erän ja ottelun kattava jatkumo ilman puuttuvia tietoja tai päällekkäisyyksiä:**

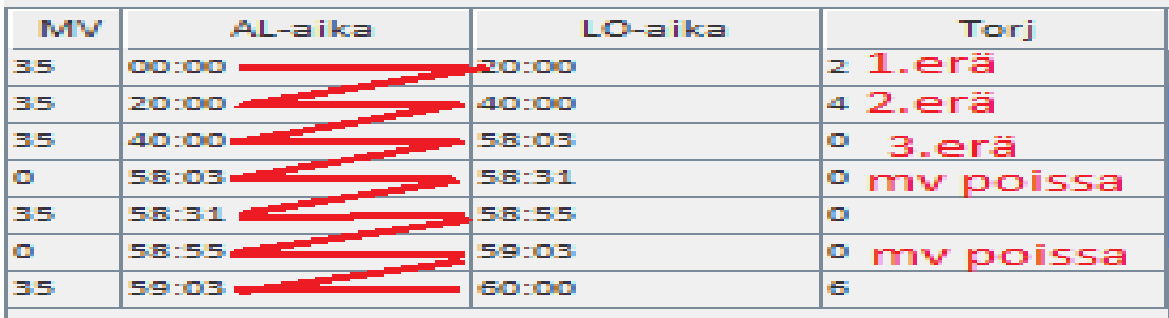

- **i. Paina erätauon jälkeen "Aloita erä"-nappia ja korjaa maalivahdit, jos on muuttunut erätauolla (nimeä klikkaamalla vaihtuu suoraan). MV-jakson alku tallentuu saman tien automaattisesti. Tallenna erän ottelutapahtumat.**
- **j. ÄLÄ KÄYTÄ KELLOA OTTELUN LOPPUUN, JOS TIEDÄT, ETTÄ PUUTTUU MAALEJA/RANGAISTUSLAUKAUKSIA! Lisää maalit, jotta lopputulos on oikein. Lisää epäonnistuneet rangaistuslaukaukset. KATSO ohjeen kohta "o" sivulta 15 .**
- **k. Aikalisä syötetään klikkaamalla oikeaa joukkuetta, jolloin avautuu ruutu, jossa on sen hetkinen pelikellon aika. Muokkaa tarvittaessa. Jos tallensit väärälle joukkueelle, niin tyhjentämällä syöttökentän ja tallentamalla aikalisä "nollautuu".**

**Seurantasivu –napista avautuu selaimeen kyseisen ottelun seurantasivu. Avaa se aina ottelun alussa ja tarkkaile tallennuksia.**

- **l. Yleisömäärä tallennetaan klikkaamalla "Yleisömäärä"-nappia, jolloin avautuu syöttöruutu, johon luvun voi syöttää.**
- **m. Jos ottelussa tuomitaan 5+20min, 20 min tai OR, Rastita "ET-raportti" ruutu, jolloin pöytäkirjaan tulostuu raporttirasti. Jos ottelu on jo lopetettu (tilastot päivitetty), ei rastia voi enää lisätä, mutta tuomari kirjoittaa raportin joka tapauksessa (ei siis tämän rastipuutteen takia korjauspyyntöjä tulospalveluun).**
- **n. Tallennettuasi lopputuloksen "Lopetusaika"-nappi aktivoituu mahdollista editointia varten.**

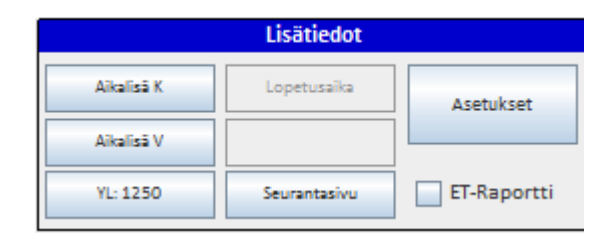

#### **o. "Asetukset":**

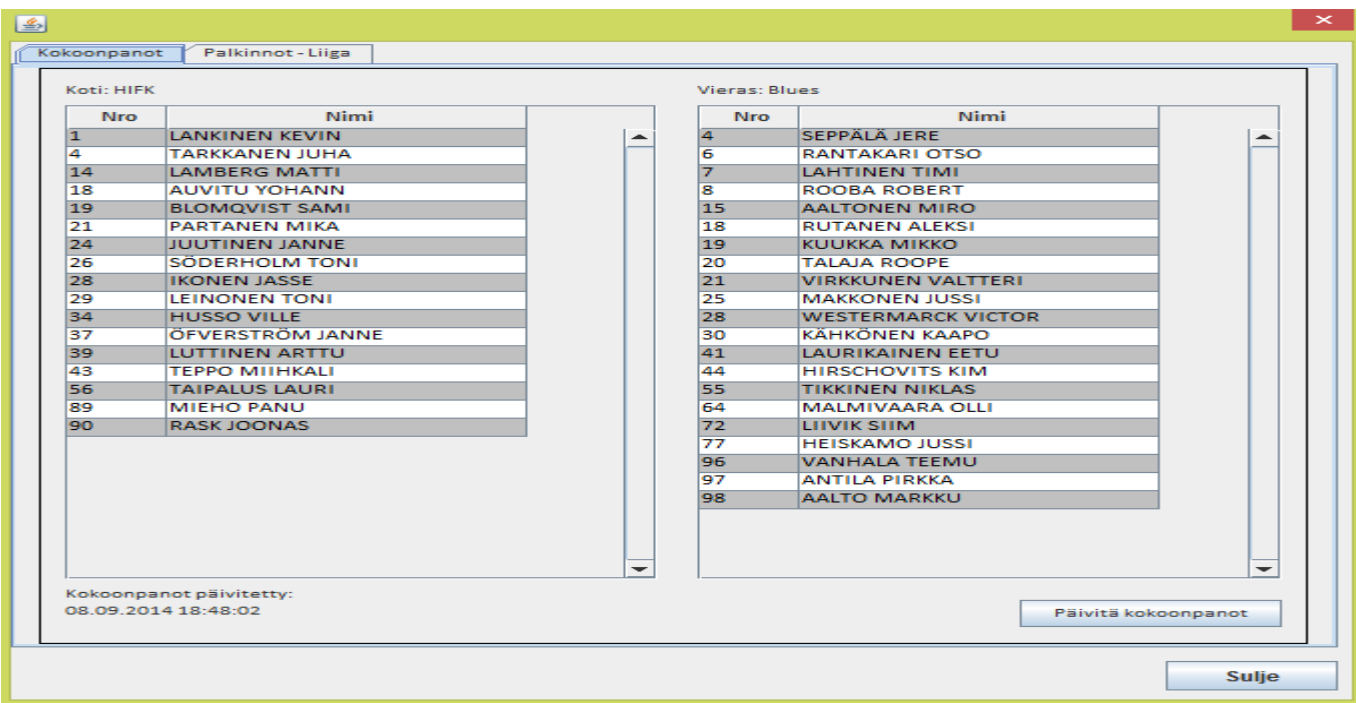

**Jos ottelun aikana tarvitsee muuttaa pelaajakokoonpanoa Palvelusivustolla, niin tallenna muutokset siellä ottelukokoonpanoon ja päivitä TiTu painamalla "Päivitä kokoonpanot". Tarkasta, että on päivittynyt ennen kuin jatkat tilastointia. TARKISTA AIEMMAT TALLENNUKSET, ETTÄ NÄKYVÄT OIKEIN TITUSSA JA SEURANTASIVULLA ja tee tarvittavat muutokset (huomioi myös tilanteet, joissa pelinumeroita on korjattu vaihtamalla niitä pelaajien kesken, TiTu näyttää aina perusnäytöissä vain pelaajanumeroita, ei nimiä.)**

**Jos sarjassa jaetaan palkintoja, ne merkitään "Palkinnot"-välilehden näkymään.**

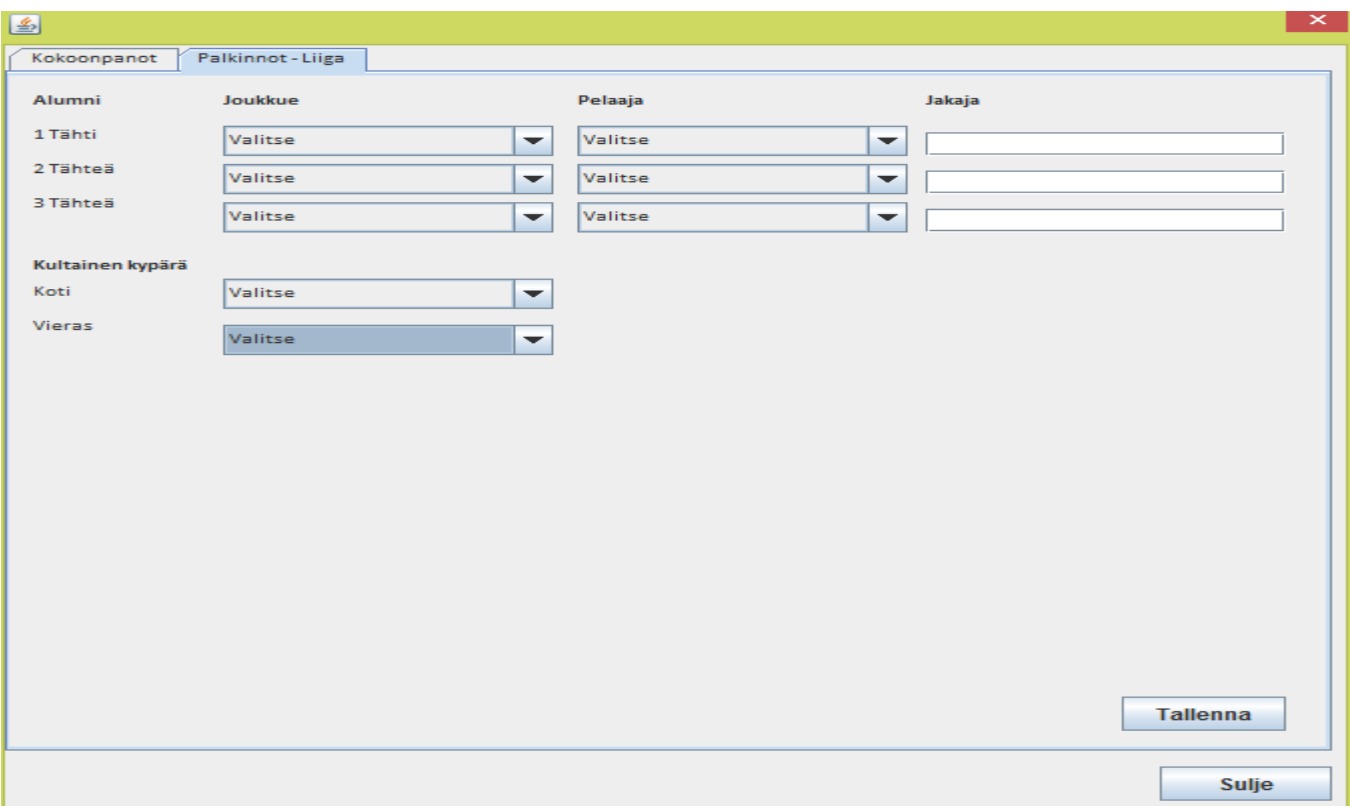

**p. Kun kello käy ottelun loppuun, tallenna torjunnat. Jos ottelu ei ole tasatilanteessa ohjelma kysyy: Onko ottelun lopputulos: X-Y? Tässä vaiheessa tärkein asia on vahvistaa ottelun oikea lopputulos: Tarkasta tulos. Jos tulos on oikein vastaa "Kyllä". Jos olet unohtanut tallentaa maalin, niin vastaa "Ei" ja käy lisäämässä puuttuva(t) maali(t). Paina sen jälkeen "lopeta erä", jonka jälkeen paina "Tallenna tulos".** 

**(lue viimeinen sivu "Ottelun lopetus")**

**HUOM! Jos ottelu keskeytetään mistä tahansa syystä, niin tarkasta, että kaikki tiedot on tilastoitu (päätä mv-jaksot ja rangaistukset pelikellon aikaan). Tulosta pöytäkirja tuomaristolle ja sulje ohjelma. Peli jää auki siihen tilaan, jossa keskeytys tapahtui. Peliaikaa ei käytetä loppuun.**

- **q. Jos ottelu on ajassa 60:00 tasan, tallenna torjunnat ja lopeta erä. Jatkoajan alkaessa tarkista maalivahdit ja aloita jatkoaika.**
- **r. Jos tulee jatkoaikamaali, tallenna maali normaalisti. Muista, että jatkoajalla normaali pelaajamäärä kentällä on eri kuin varsinaisella peliajalla (3 vs. 3), joten voittomaali ei ole TV-maali. Paina "Lopeta erä", tallenna torjunnat ja sitten "Tallenna lopputulos".**
- **s. Jos ottelussa pelataan Voittolaukauskilpailu, niin paina "aloita VL-kisa", jolloin avautuu seuraavanlainen syöttöruutu:**

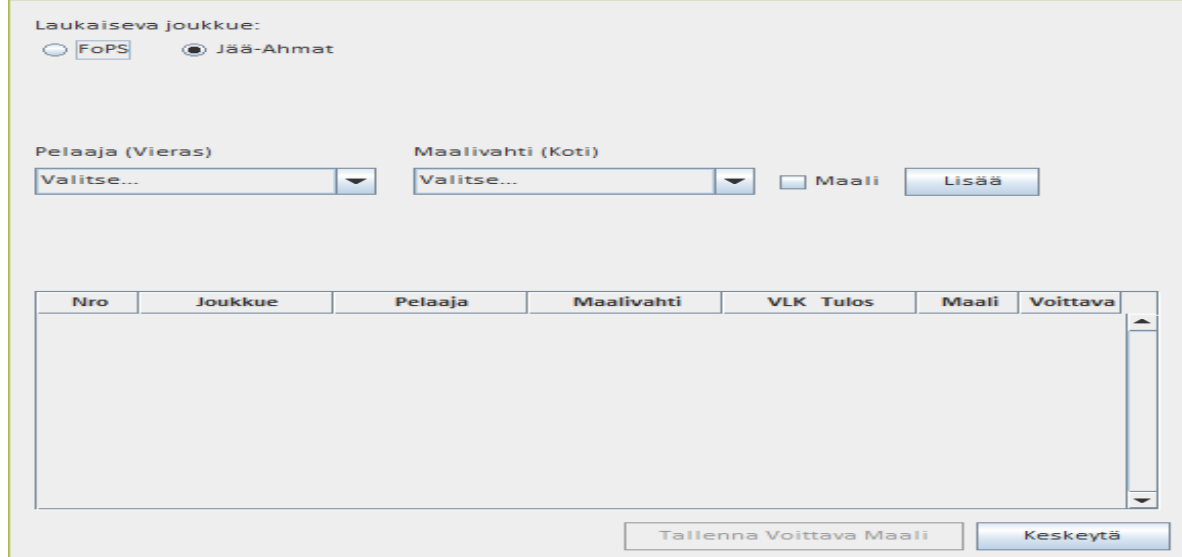

**Ohjelma tarjoaa oletuksena vierasjoukkuetta aloittamaan kisa. Valitse pudotusvalikosta oikea laukaisija ja maalivahti. Jos laukaus menee hyväksytysti maaliin, rastita maali ja paina "Lisää".** 

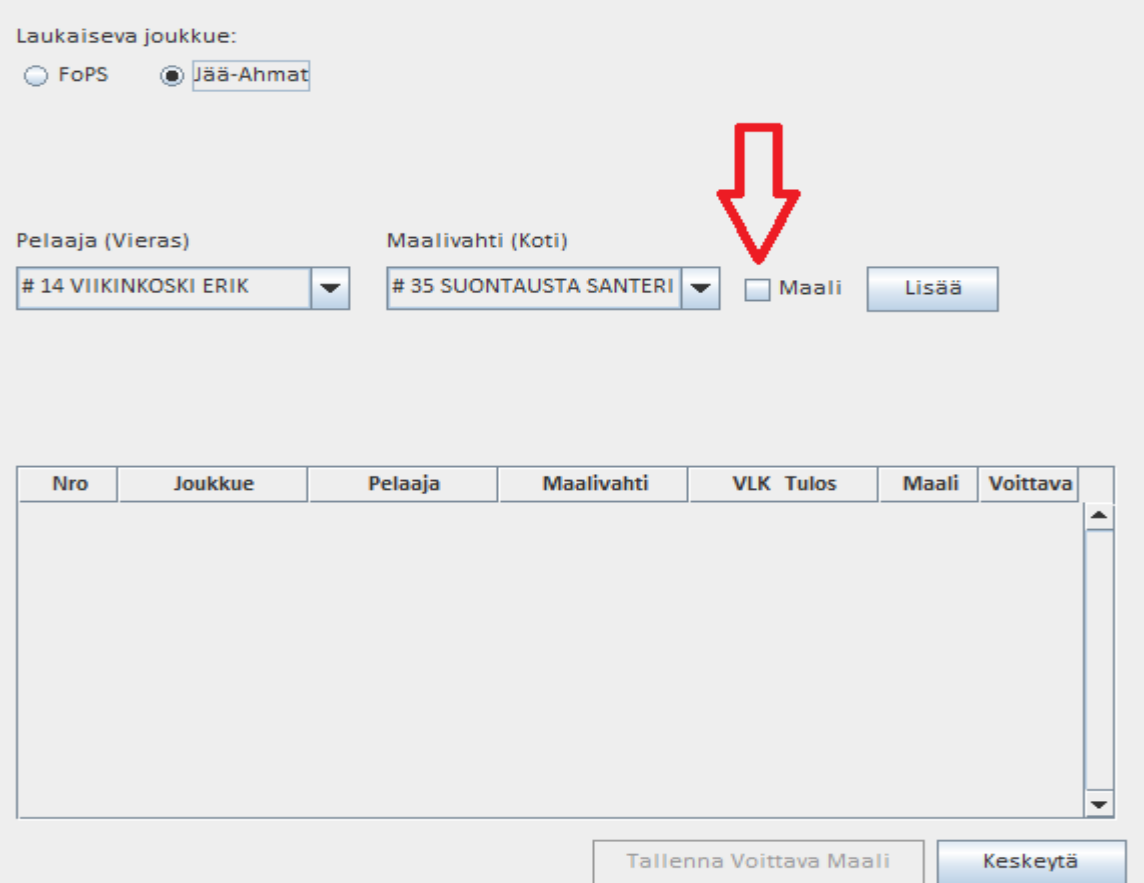

**Laukaisuvuoro vaihtuu ja voit tallentaa seuraavan laukauksen.**

**Tallenna kaikki laukaukset. Vääriä merkintöjä pääsee muuttamaan klikkaamalla kyseistä tietoriviä Ole tarkkana, jos muokkaat.**

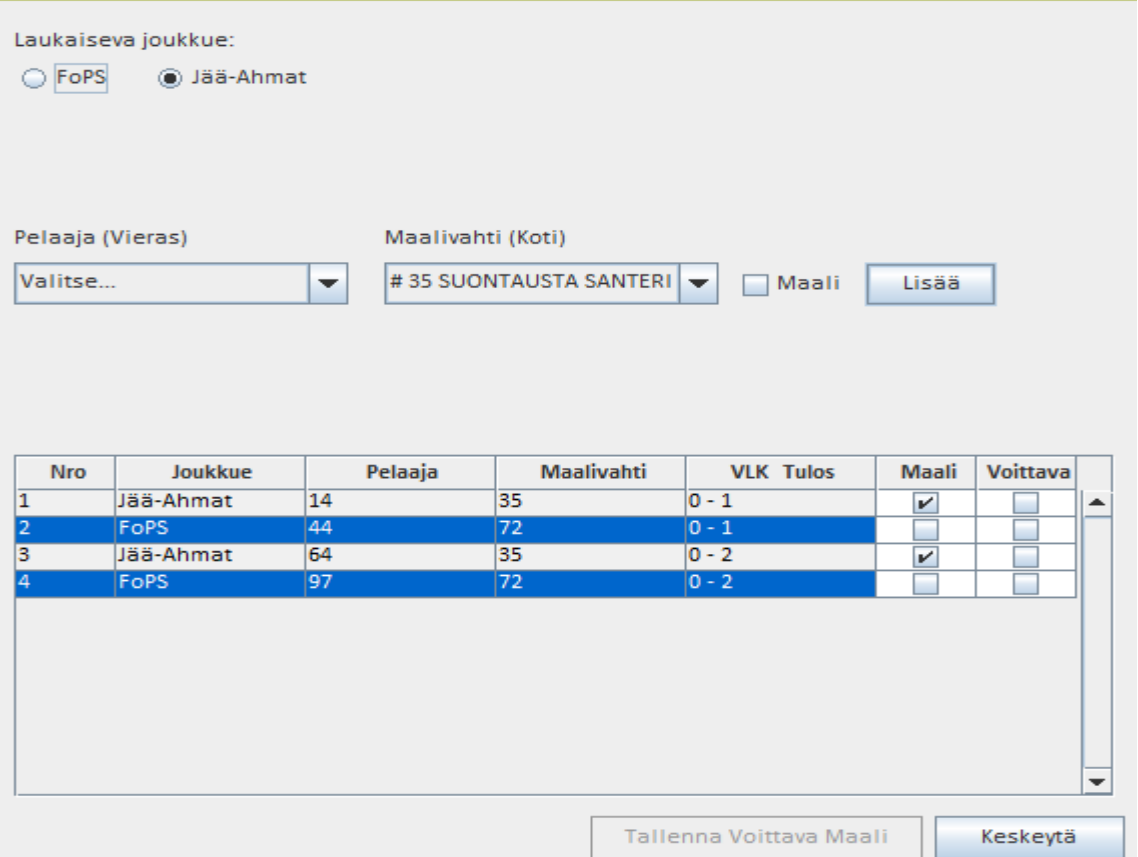

**Tallennettuasi kaikki laukaukset, pitää valita voittava maali:**

 **Voittava maali on sekä SJL:n sarjoissa että kansainvälisissä otteluissa yksi enemmän kuin vastustajalla (VAIN Liigalla on erillisohjeistus). Esim. alla olevassa tapauksessa vl-kisa on päättynyt 2-0 ja voittava maali on 1-0. 3-1 tilanteessa 2-1 maali jne.**

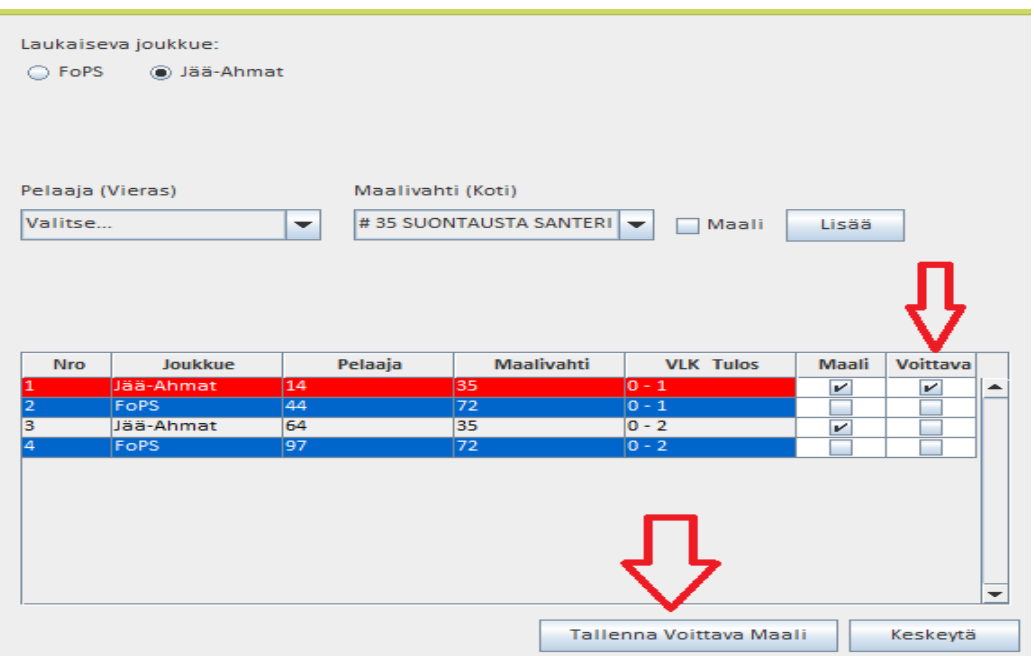

**Ainoastaan yksi maali voi olla voittava ja rastittamalla maalin, sen väri muuttuu punaiseksi. Paina "Tallenna voittava maali", jolloin ohjelma tekee automaattisesti TiTuun voittavan maalin kyseiselle joukkueelle. Voittava maali pitää tallentaa: Jos painat "Keskeytä" tai suljet ruudun rastista, niin voittava maali ei tallennu oikein!**

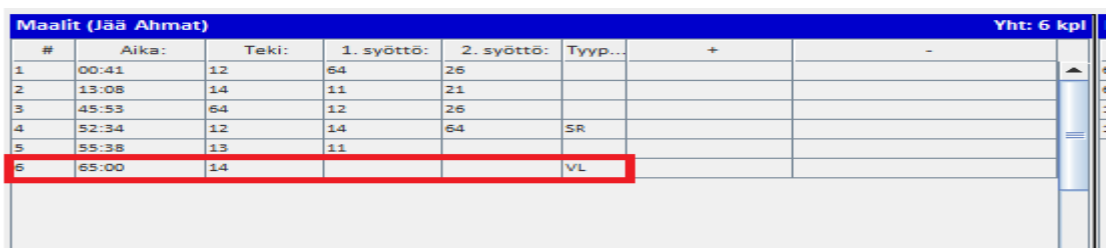

**Kyseistä maalia (tai muita VL-kisan tietoja) ei voi TiTun maaliruudussa editoida, vaan se pitää tehdä VL-kisan puolella, jonne pääsee takaisin "Korjaa VL-kisa"-napilla:**

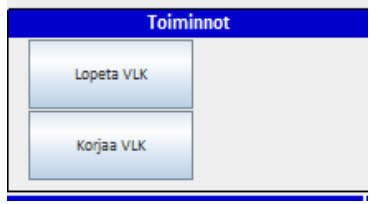

**Jos ei ole korjattavaa, paina "lopeta VL-kisa". Tämän jälkeen tarkistus käy VL-kisan läpi ja ilmoittaa tarvittaessa löytämistään epäjohdonmukaisuuksista käyttäjän toimenpiteitä varten. Käy** 

**korjaamassa tai valitse "En korjaa, haluan ohittaa", jolloin tarkistus ohitetaan siltä osin. Tämän jälkeen paina "Tallenna lopputulos".**

# **4.Ottelun lopetus**

- **a. Varmista otteluseurannasta, että kaikki tiedot ovat menneet perille. Tallennettuja tietoja pystyy vielä muuttamaan, maaleja ei voi lisätä/poistaa. Jos ohjelma ilmoittaa, että päivitysjonossa on tietoja, ei ottelua ole vielä lopetettu oikein, eikä kaikki tiedot ole tallentuneet! Varmista, että yhteydet toimivat ja kokeile hetken päästä uudelleen. Lue myös tulospalvelun ohjesivulta "Verkko-ongelman korjaus"-tiedosto.**
- **b. Tulosta ottelun pöytäkirja joko ottelun seurantasivulta tai palvelusivustolta tuomariston allekirjoitettavaksi.**
- **c. Jos sarjassa jaetaan palkintoja (Liiga tai Mestis), niin "Lisäasetukset" sivulla on paikka tallennuksille.**
- **d. Kun tiedot (myös tuomarin korjaamat) on syötetty oikein ja tarkistettu**

**seurannasta, että on tallentuneet oikein: paina "VIIMEISTELE"**

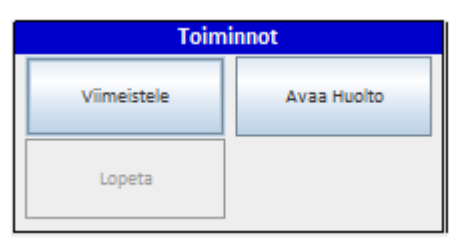

# **Tämän jälkeen ohjelma kysyy varmistusta:**

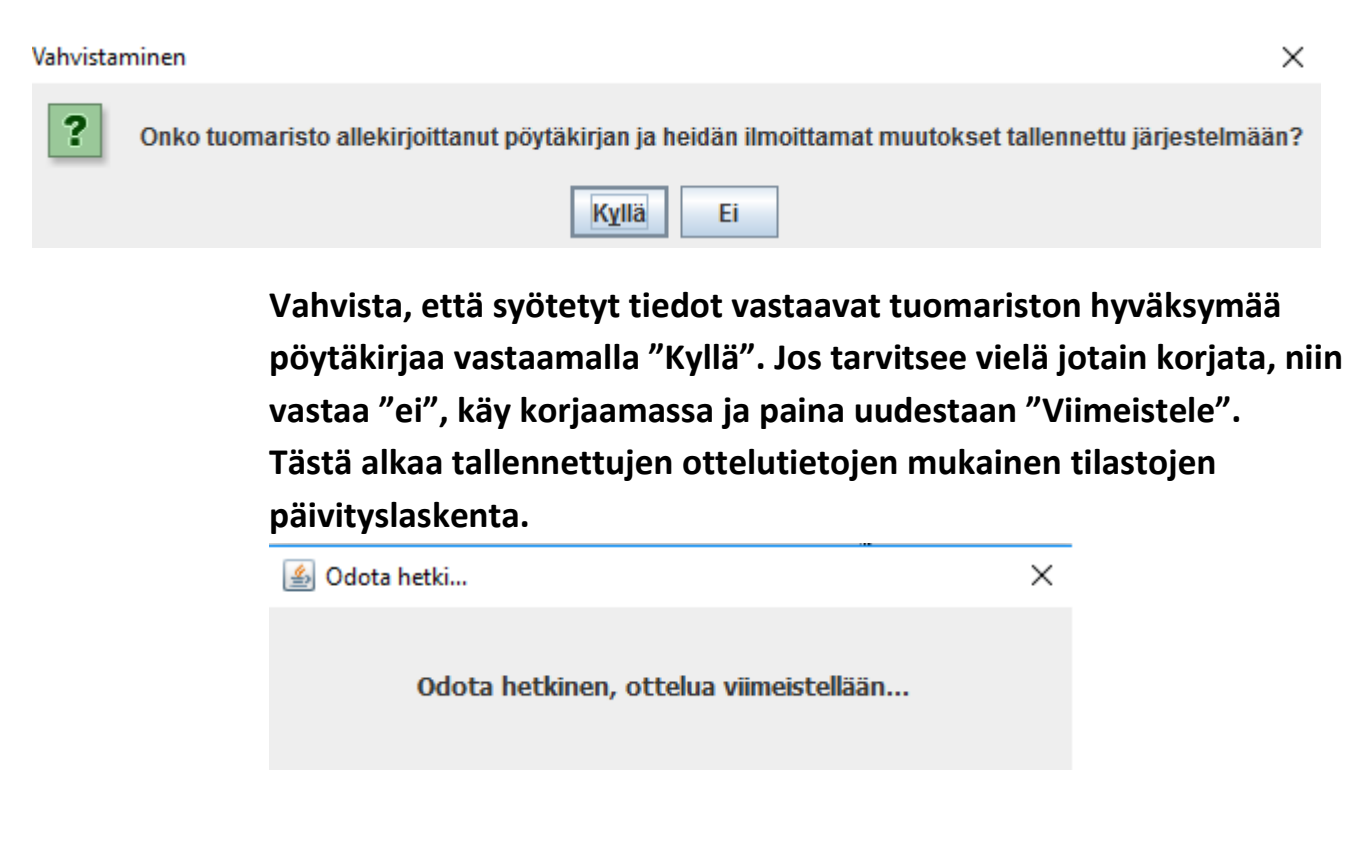

# **Ohjelma tarkistaa samalla, että kaikki tiedot ovat menneet palvelimelle ja ilmoittaa siitä:**

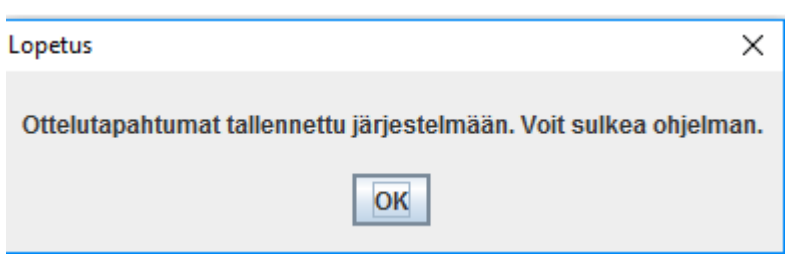

**Vasta sen jälkeen voit sulkea ohjelman. Jos tämä vahvistaminen jää ottelun jälkeen tekemättä, ottelun tilastotiedot eivät päivity pelaajien, maalivahtien tai joukkueiden tilastoihin ennen kuin järjestelmä tekee sen automaattisesti vasta seuraavana yönä klo 03 ja laskee tilastot.** 

**Jääkiekkoliitossa ei ole tulospalvelupäivystystä, joten ilmoita tilastointivirheet tulospalveluohjeen mukaisesti sähköpostilla. Tulospalveluohje löytyy osoitteesta: <http://www.finhockey.fi/index.php/joukkueelle/materiaalipankki#toimitsijat>**

# **VIIMEISIMMÄT MUUTOKSET:**

#### **6.10.2017 (1.18)**

- Isojen rangaistusten tallennus voidaan tehdä ainoastaan yhdistelmärangaistuksena pudotusvalikossa, jotta tallentuu myös sääntöjen mukainen pelirangaistus.

## **27.9.2017 (1.17)**

- Kilpailusääntöjen mukaiset muutokset: E-junioreille yhden minuutin rangaistukset sekä D-E-junioreiden kumoutuvien rangaistusten sijaisten puuttumisen merkitseminen sääntöjen niin edellyttäessä.

#### **17.9.2017 (1.16)**

**-** Valmentajan haasto (SM-Liiga)

#### **(1.13 – 1.15)**

- Havaittujen virheiden korjauksia

#### **30.1.2017 (1.12)**

- Tarkistuksia lisätty poistamaan yleisimpiä virhetallenteita.

## **18.12.2016 (1.11)**

- Maaliruudun vikakorjaus

**05.12.2016 (1.10)**

- Tilastolaskennan taustaprosessien käynnistys lisätty

# **21.11.2016 (1.09)**

- Lähetysjonon käsittelyä muutettu.

# **25.10.2016 (1.08)**

- Rangaistussyöttö muutettu

# **23.9.2016 (1.07)**

- maalivahtijaksojen korjausta

## **9.9.2016 (1.06)**

- Ottelun lopetusproseduuria muokattu ja lopputarkastus lähetetyistä tiedoista lisätty.

# **5.5.2016 (1.05)**

- Rullakiekon bugeja korjattu.

## **6.4.2016 (1.04)**

- Lopetusajan editointi lisätty ja käyttöliittymää korjattu.

# **2.4.2016 (1.03)**

- "Lisätiedot" -osion nappien toiminta muutettu ponnahdusikkoihin.

## **19.2.2016 (1.02)**

-Vikakorjaus: Pelirangaistuksien päättyminen ottelun loppuun korjattu.

# **25.1.2016 (1.01)**

- TiTu ei avaudu enää selaimen välilehteen, vaan omana ohjelmanaan. Tämä mahdollistaa TiTun käytön kaikilla yleisimmillä selaimilla Windows-käyttöjärjestelmässä.

# **30.11.2015 (1.01)**

- Vikakorjauksia mm. ottelun lopetusta muokattu ohjelman toimivuuden parantamiseksi ja lopetusprosessin varmistamiseksi, sekä ylivoima-aikojen korjausta.

## **10.9.2015 (1.00)**

- Maalien erikoistilanne (YV-AV-TV-IM-TM) -automatiikka lisätty.

- Ylivoimamaalien rangaistuksien päättymis- ja alkamisaikojen muokkaus lisätty.

## **26.8.2015**

- Uusi syykoodisto otettu käyttöön.

- Rangaistuksiin on lisätty "Alkamisaika"-kenttä, jonka avulla voi yhdistelmä- ja siirtyviä rangaistuksia hallita helpommin.

#### **4.9.2014 (0.99)**

- Kirjautumistiedot kysytään ohjelmaa avatessa. Käyttäjän nimi tallentuu ottelun kirjuriksi ja näkyy pöytäkirjassa.

- Erän ja ottelun lopetusproseduuri muutettu käyttäjän oikeaoppisen toiminnan suuntaan ohjaavammaksi. - Sähköisen laukauskartta- ja aloitustilastointiohjelman, peliaikatilastointiohjelman sekä TiTun välinen kommunikaatio luotu, joten laukaukset, torjunnat ja plusmiinukset siirtyvät suoraan TiTuun ja pöytäkirjaan.

- Virhetoimintoja korjattu

#### **4.2.2014 (0.95)**

**-** Voittomaalikilpailu

#### **19.12.2013 (0.94)**

**-** Maaliruutuihin on lisätty maalivahdit omiin ±-ruutuihinsa. Näiden avulla lasketaan maalivahtien tilastoja kaikissa sarjoissa. Jos käyttäjä on syöttänyt maalivahtijaksot oikein, maalintekohetkellä maalin erikoistilanteeksi TiTu tarjoaa automaattisesti IM/TM- merkintää.

- Rangaistusten pudotusvalikkoon on lisätty yhdistelmärangaistukset (2+2, 2+10, 5+20). Näissä tapauksissa TiTu lisää automaattisesti toisen pienen rangaistuksen, 10 min automaattisen käytösrangaistuksen ja 20 min automaattisen pelirangaistuksen.

- TiTulle on rekisteröity Java-sertifikaatti.

#### **15.11.2013 (0.92)**

- Tyhjä maali -jaksolle ei voi syöttää torjuntoja.

- Tallenna lopputulos -painike päättää kaikki ottelun päätösajan yli menevät rangaistukset.

#### **25.10.2013 (0.91)**

- Palvelinreititystä muutettu siten, että TiTu toimii täysin normaalin internetyhteyden kautta.
- Maalikenttien sivupalkin muodostusta muokattu siten, että näkyy ensimmäiset 32 maalia/joukkue.

#### **16.10.2013 (0.9)**

- Tuomarivalintakenttien käyttö ainoastaan Sarjahallinnan määritysten mukaisesti (Mestis ja NSML)
- Numerokenttien tarkastus ja huomautukset väärissä syötöissä numerokentissä.
- Näkymästä poistettu termit "Joukkue A/B". Korvattu joukkueiden oikeilla nimillä.
- Rangaistussarakkeissa laskee rangaistuksien lukumäärän ja minuuttimäärän. Maaleissa lukumäärän.

- Tuloksen tallennuksen jälkeen muistuttaa ottelun lopetuksesta, joka tuntuu muuten unohtuvan täysin.

- VL-kisan alkaessa huomautus ja ohjeistus.

- Rangaistuksen lyhenne kenttään ei voi kirjoittaa. Rangaistuksen syöttö tapahtuu ainoastaan numerolla tai pudotusvalikosta valitsemalla.

- Toimihenkilö (TH) lisätty kärsijäksi toimihenkilön pelirangaistusta ja kumoutuvaa toimihenkilön ottelurangaistusta varten

- Kellon kulkusuunta oletuksena alhaalta ylös. Käyttäjä voi edelleen vaihtaa (ylemmissä sarjoissa) suunnan.

- Myös aikalisäkentät hyväksyvät väliin pisteen, pilkun, puolipisteen ja kaksoispisteen.